Set up your email account using the Outlook for iOS app available from the Apple Store or the built-in iOS mail app.

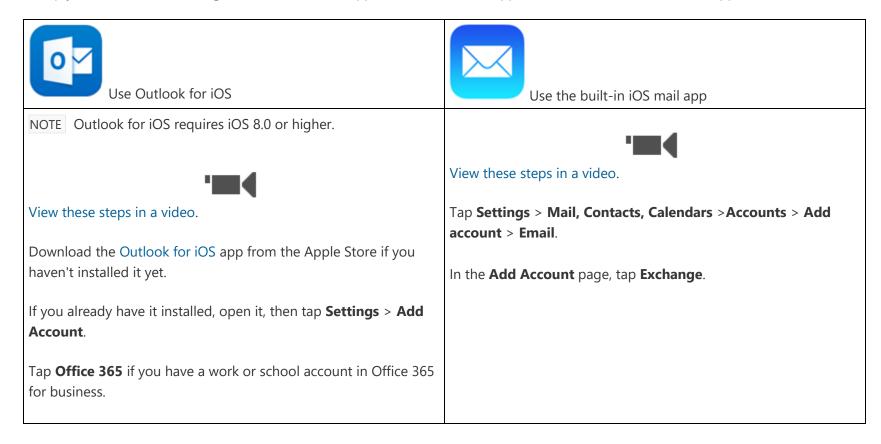

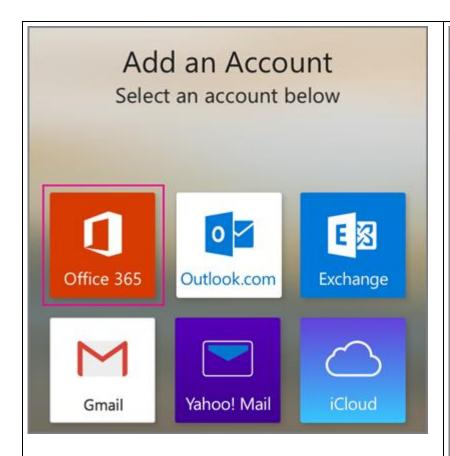

Type your full email address, for example <a href="myname@ulm.edu">myname@ulm.edu</a> or <a href="myname@warhawks.ulm.edu">myname@ulm.edu</a> or <a href="myname@ulm.edu">myname@ulm.edu</a> or <a href="myname@ulm.e

TIP If you get a time-out message, your password or other information might be incorrect. Retype the information, and then try again.

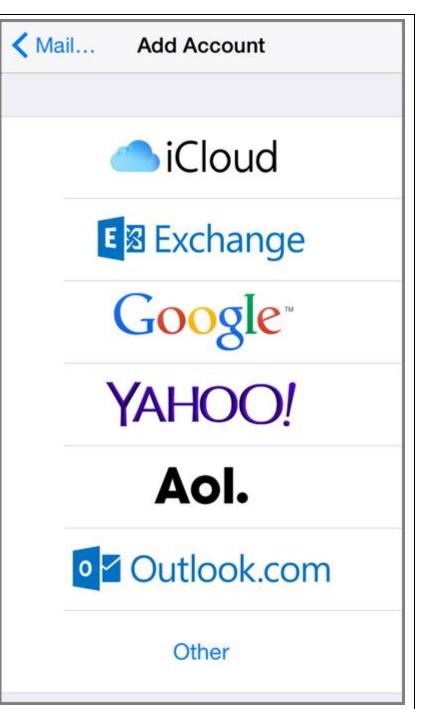

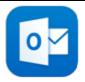

## Use Outlook for iOS

NOTE If you previously selected Exchange to set up your account you may receive a message about security upgrades and you'll need to re-sign in. Follow the prompts and sign in with your full email address and password.

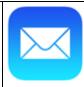

Use the built-in iOS mail app

Enter your full email address, for example <a href="myname@ulm.edu">myname@ulm.edu</a> or <a href="myname@warhawks.ulm.edu">myname@ulm.edu</a> or <a href="myname@ulm.edu">myname@ulm.edu</a> or <a href="myname@ulm.

| Cancel             | Exchange         | Next |
|--------------------|------------------|------|
|                    |                  |      |
| Email              | tony@contoso.com |      |
| Password           | •••••            |      |
| Description        | Exchange         |      |
| Exchange Device ID |                  |      |

By default, **Mail**, **Contacts**, and **Calendar** information are synchronized. Tap **Save**.

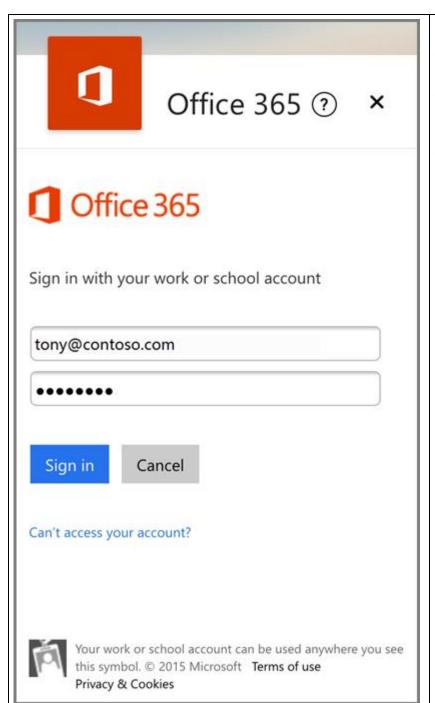

If you're prompted to create a passcode, tap **Continue** and type a numeric passcode. If you're prompted and don't set up a passcode, you can't view this account on your device. You can also set up a passcode later in your settings.

Not working? Make sure you entered your email and password correctly and try again. You can also try setting the account up manually following the steps in the section Set up IMAP or POP email accounts, but selecting this method will only add your email, not your calendar or contacts.

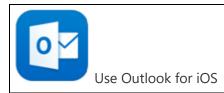

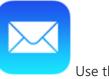

Use the built-in iOS mail app

Select **Yes** to let the app access your info. Outlook for iOS begins syncing.

Tap one of the icons to view your calendar, files, or contacts in the app.

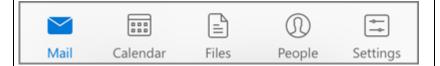

## Add another account

You can have more than one email account in Outlook for iOS.

Tap **Settings** > **+ Add Account**.

Go back to the top of this page and select the type of account you want to add.

## **Delete an account**

Tap **Settings**.

Tap the account you want to delete.

Select **Remove Account**, and then select**From Device** or **From Device** & **Remote Data**.